### **Adding Glass to Objects**

#### **Introduction**

Sometimes you wish to add glass or another fancy material to your object which isn't present yet. The following steps will show you how this is done.

## **Duplicating Group**

Rightclick on the group you wish to clone and choose **Duplicate**.

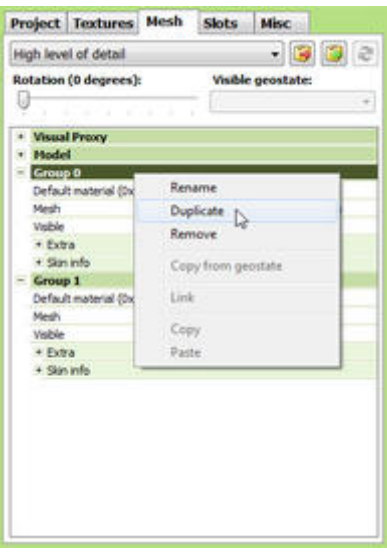

**You have to duplicate the group before you export the EA mesh and replace it with your own.**

### **Renaming Groups**

Optional step. Rightclicking on a group allows you to rename the groups with your own names. This is especially helpful if you have a lot of groups to work with.

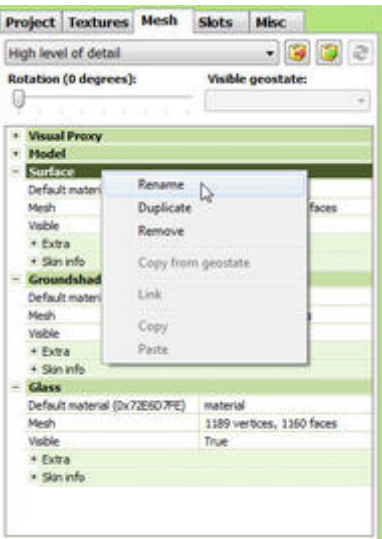

# **Change Shader**

Open the Material Editor by clicking the button next to **material**.

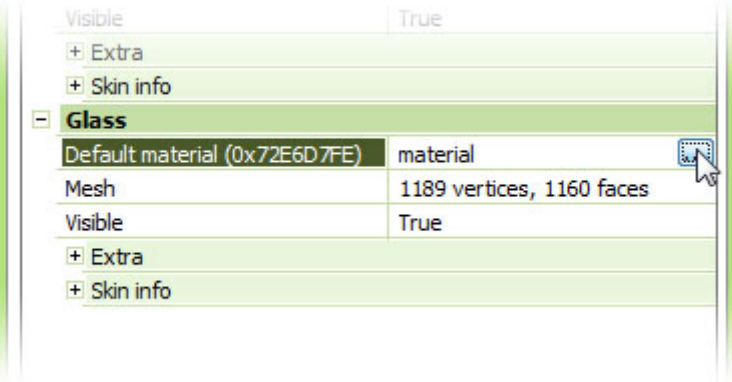

From the Shader drop down list select the material you want. In this example **Glass for objects** is chosen.

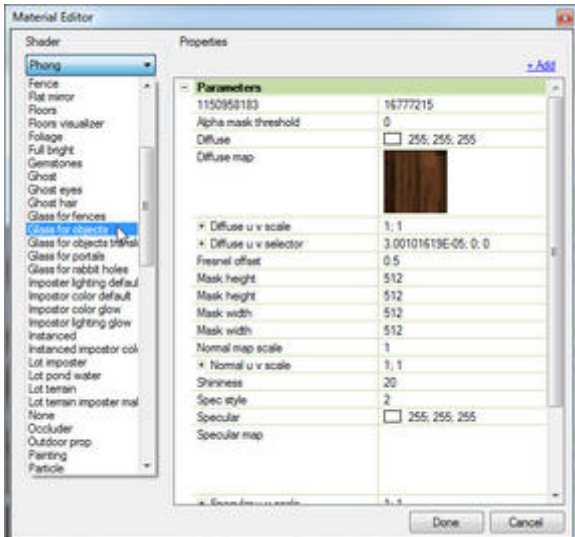

Next Workshop will ask you if you want to populate the material with the default properties. Important that you click **No**.

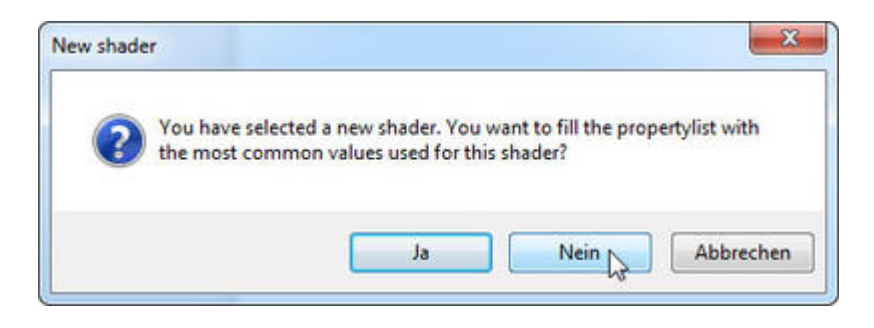

#### **Comparing to existing Materials**

The best way to achieve what you want your material to look like is to look at existing EA materials by cloning an item which already has that specific appearance. The following shows a *Glass for objects* from EA (sculptureFloorChinaCabinetFederal2x1).

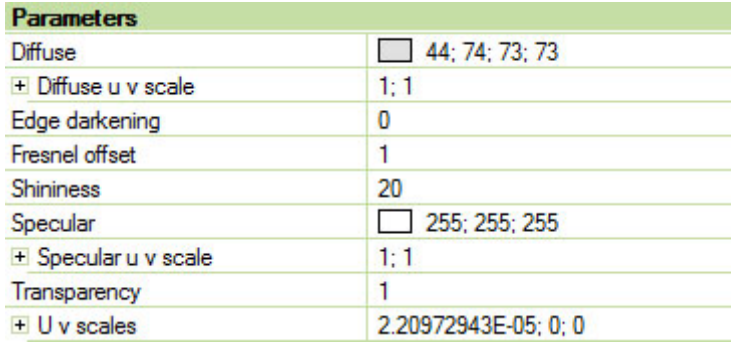

The transparency and color of the glass is controlled over **Diffuse**.

In the next chapter you'll learn how to achieve this by removing (or adding) properties.

#### **Edit Material Properties**

The editing in this chapter can also be done on existing materials and doesn't require to duplicate a group of course.

> $0.5$ Fresnel offset Mask height 512 256 Mask width Normal map Edit **Browse** Remove Normal map scale 3.052E-05: 0: 0 + Normal map u v selector El Normal u v scale  $0.75; 1.5$ Refraction distortion scale  $0.2$ **Shininess** 20

You can delete properties by rightclicking and choosing **Remove**.

If you know the shader accepts other properties which aren't present you can add them over the **+ Add** link in the top right corner of the Material Editor and the following dialog will show up where you can select what you want.

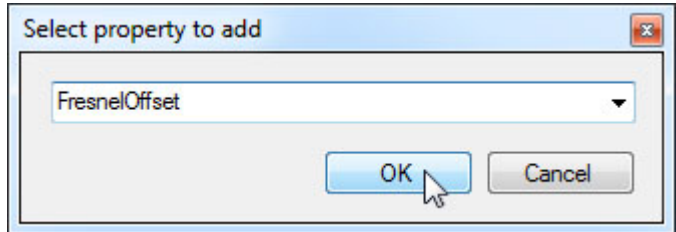

**Be aware that not every property works in every shader! For example you cannot add a normal map to an object which has not already one.**

Sometimes you require to relink an existing complate, choose **Browse** when rightclicking on **Diffuse map** or **Specular map** and select the correct complate in Project Contents.

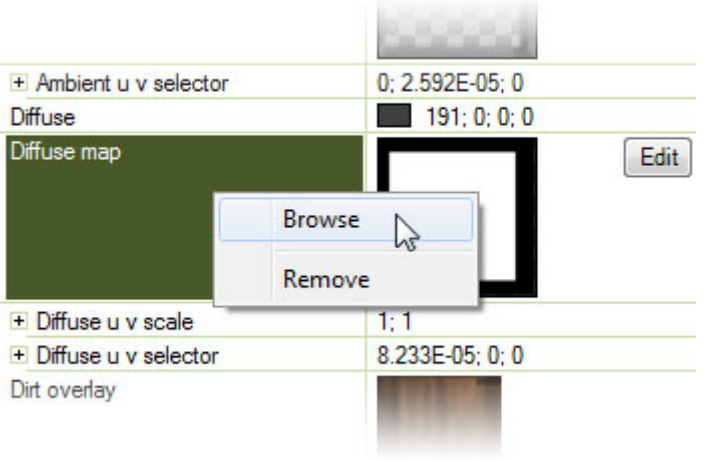

If you're satisfied with the properties and their values click on **Done** in the Material Editor.